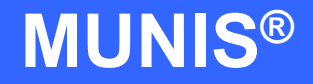

# HOW TO ENTER AN INVOICE USING QUICK ENTRY

tyler works.

Implementation Tyler Technologies, Inc. **MUNIS<sup>®</sup>** Division 370 U.S. Route One Falmouth, Maine 04105 Web: [www.tyler-munis.com](http://www.tyler-munis.com/)

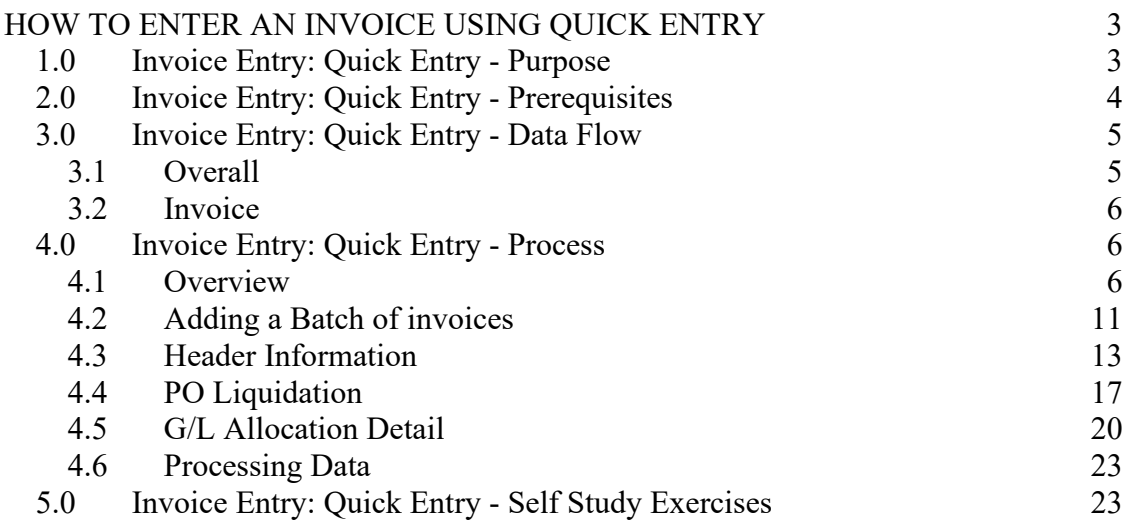

# <span id="page-2-0"></span>HOW TO ENTER AN INVOICE USING QUICK ENTRY

# <span id="page-2-1"></span>1.0 Invoice Entry: Quick Entry - Purpose

The objective of the MUNIS Invoice Quick Entry program option is to provide access to the most commonly used fields in Invoice Entry in a method that speeds up entry.

The Quick Entry screen may be modified to show/hide desired fields to make entry easier. The following fields are always shown on the screen: Vendor Number, Remit Address, Invoice Number, Gross Amount, Net Amount, Vendor Name, Terms, Org, Object, and Project.

Other fields that can be added/removed from the screen through Forms Definition F/M are: Contract, PO Information, Discount Information, Check/Wire Information, Description, Invoice Status, Voucher, Group/Warrant, Invoice Date, Due Date, Dept/Loc, Allocation, Req, Separate Check, Comments, Work Order, Liquidation Method, Include Documentation, Default Liquidation/Invoice Amounts, Budget Distribution Code, Fixed Assets Indicator, 1099 Box Code and Sales & Use Tax Information.

Regardless of which fields are populated with optional information, the Invoice Entry program creates the following journal entries:

After *Output/Post*, the following journal entry is made (ex. invoice for \$100):

DEBIT Expense Account 100 DEBIT Expense Control Account 100 CREDIT Accounts Payable 100

When a Purchase Order is liquidated to create an invoice, not only are the journal entries (above) made, but the journal entries created during the purchase order entry process are reversed.

DEBIT Budgetary Fund Balance-Reserve for Encumbrances CREDIT Expense Account (Encumbrance) CREDIT Encumbrances Control Account

# <span id="page-3-0"></span>2.0 Invoice Entry: Quick Entry - Prerequisites

The following database tables must be populated prior to the entry of an invoice through the Quick Entry method (recommended tables are not required but strongly recommended).

- 1. Chart of Accounts
- 2. AP Parameter Table
- 3. User ID Permissions & Parameters for Accounts Payable
- 4. Vendor Master
- 5. Workflow Business Rules for Invoice Entry (Optional)
- 6. Forms Definition F/M (Optional)

# <span id="page-4-1"></span><span id="page-4-0"></span>3.0 Invoice Entry: Quick Entry - Data Flow

#### **3.1 Overall**

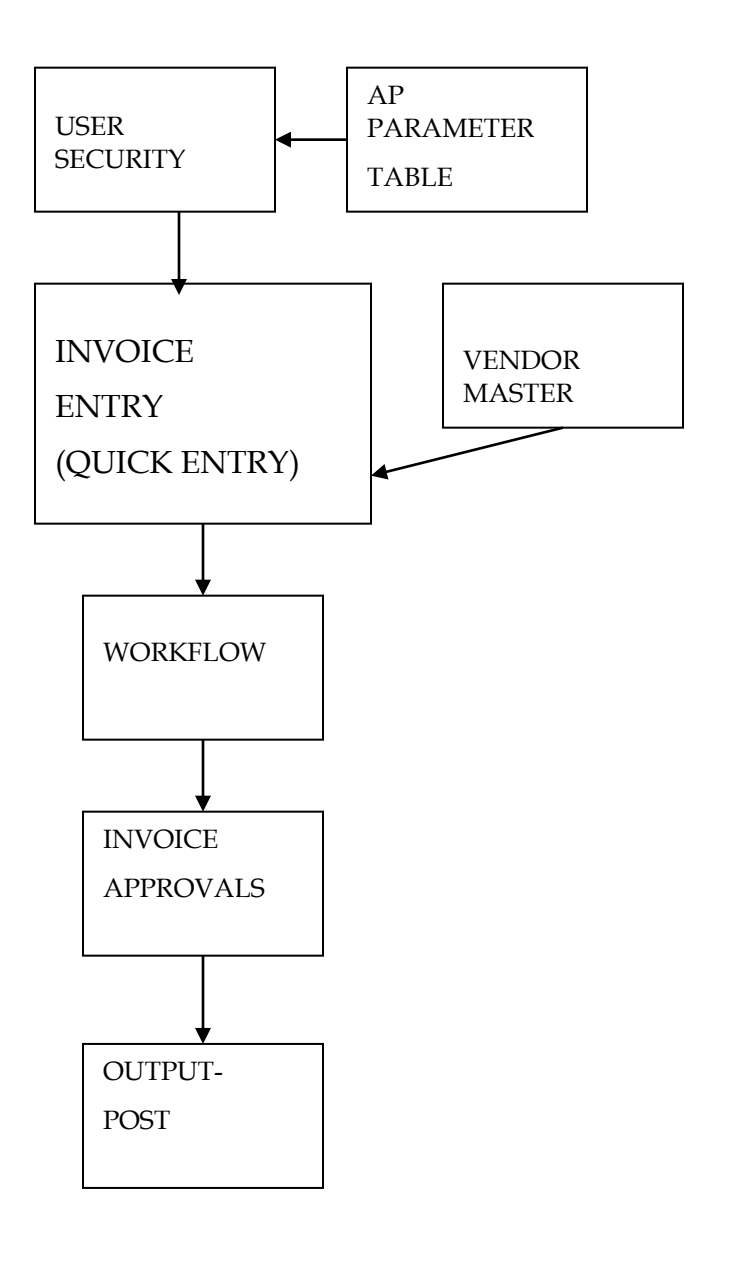

MUNIS Implementation Training Manual Tyler Technologies, MUNIS Division

#### <span id="page-5-0"></span>**3.2 Invoice**

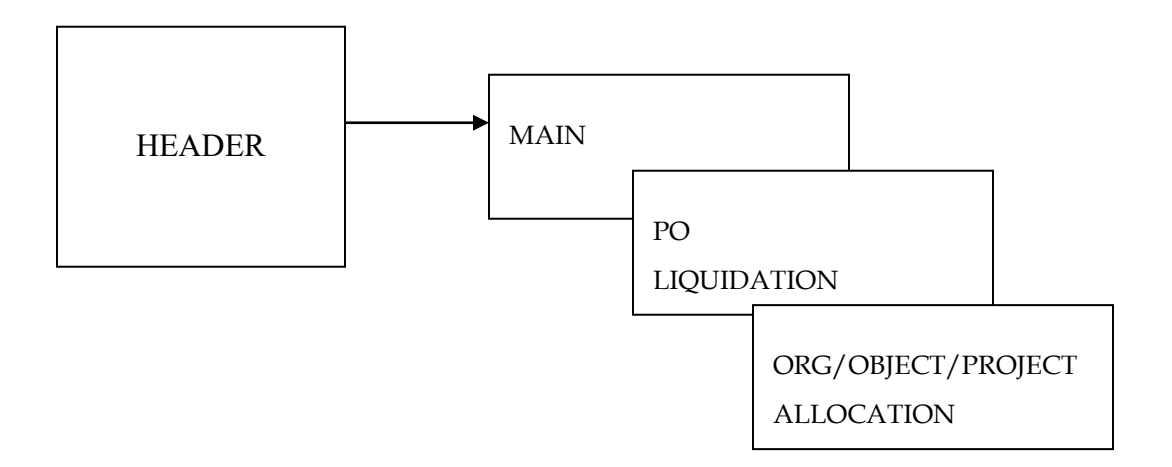

# <span id="page-5-2"></span><span id="page-5-1"></span>4.0 Invoice Entry: Quick Entry - Process

#### **4.1 Overview**

Entering invoices is done in batches. Batches of invoices are then approved through workflow approvals and output-posted. Once the Quick Entry button is clicked and the batch information populated, the Quick Entry screen displays in Add mode. The Invoice Entry – Quick Entry program is made up of three main areas – header information, PO Liquidation and G/L allocation detail.

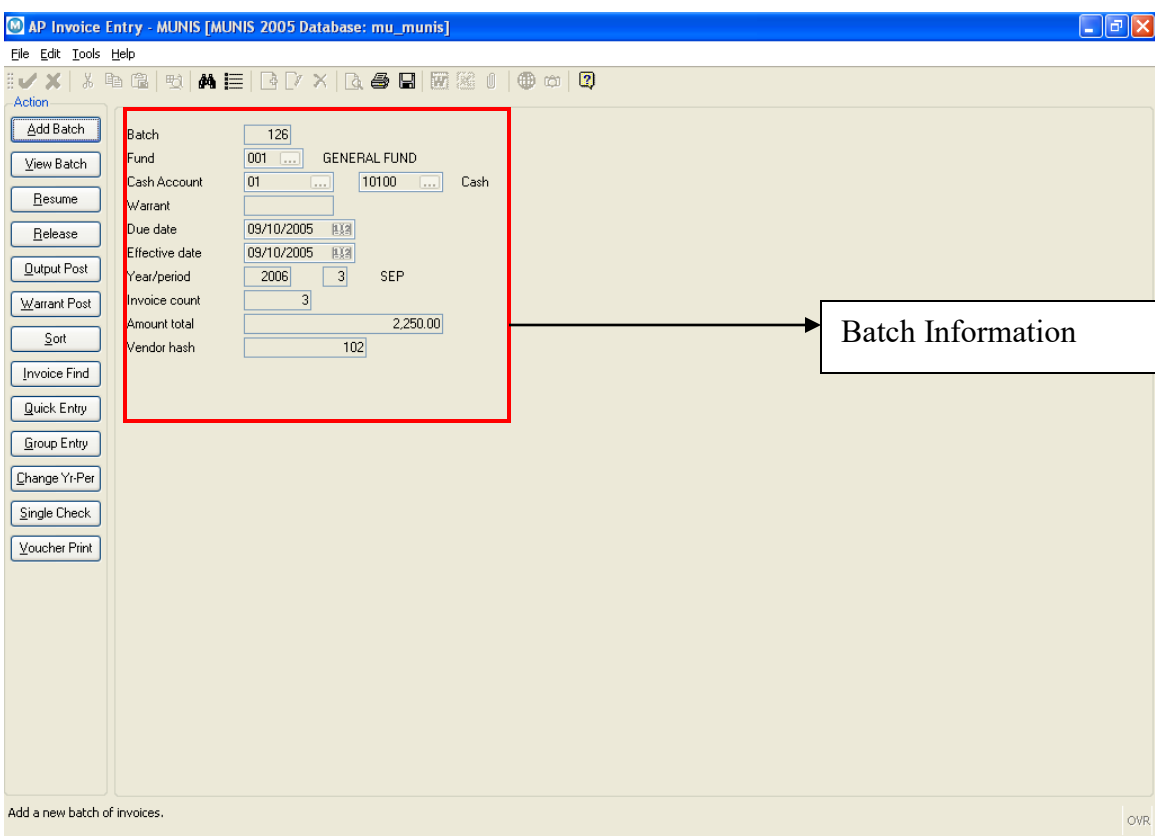

The Batch screen contains fields that, when populated, will apply to each invoice entered.

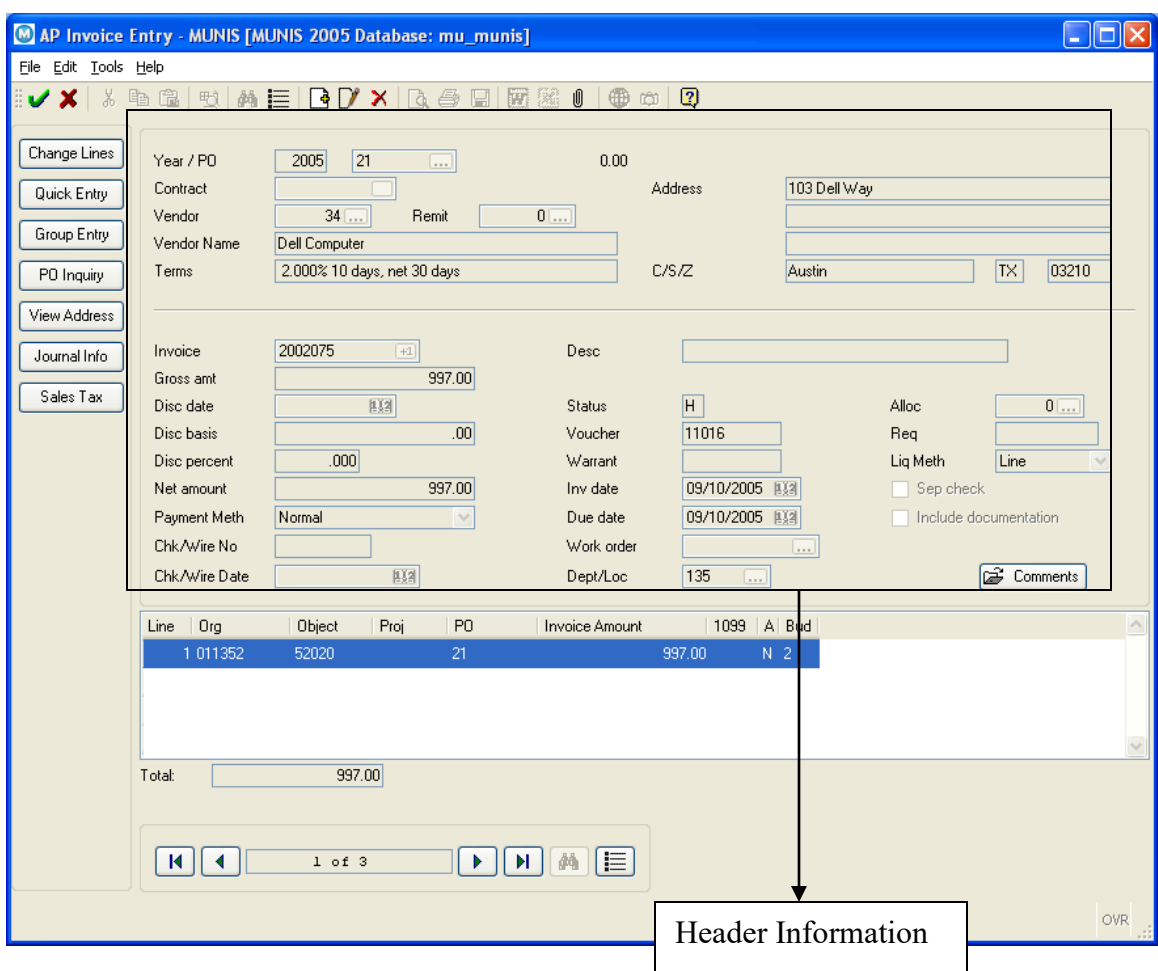

The Header section of the invoice contains fields that, when populated, will apply to the entire invoice.

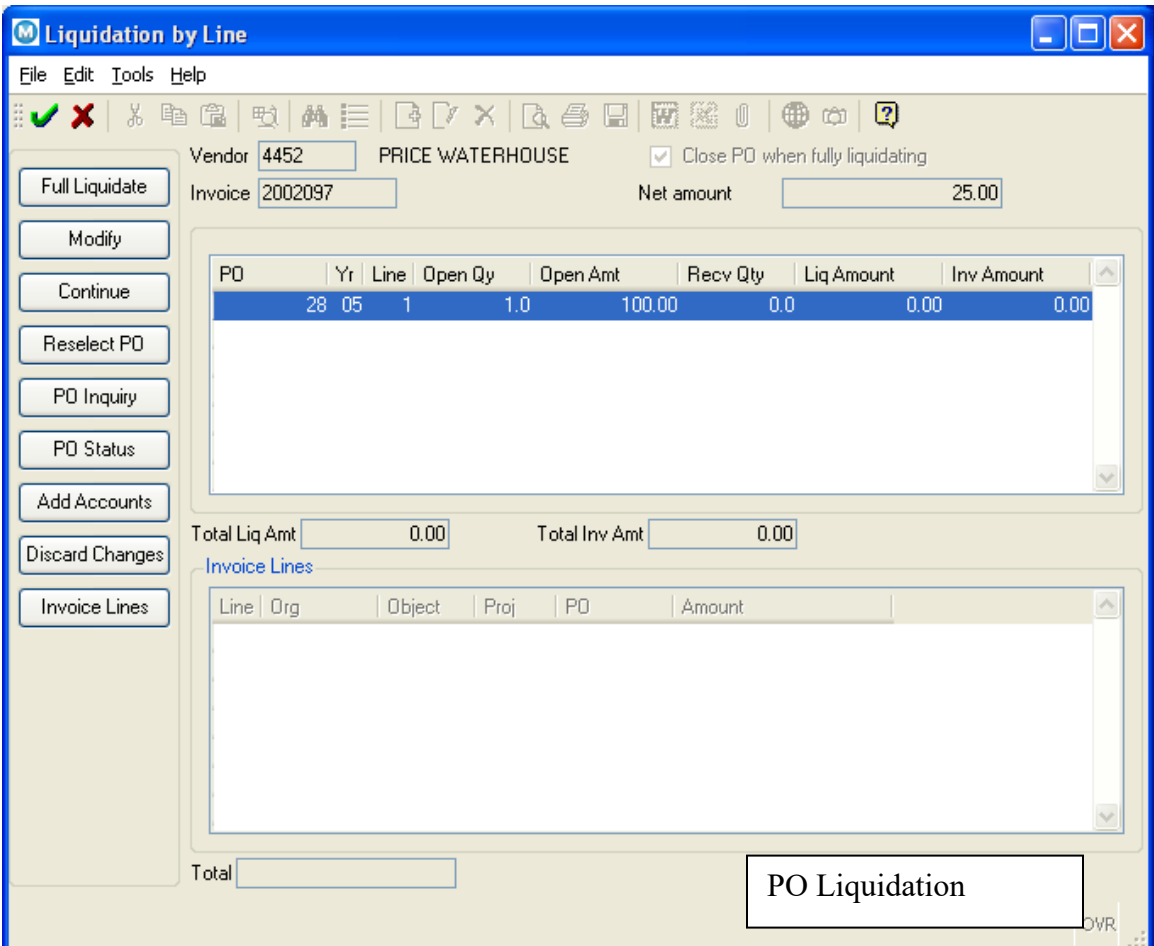

The PO Liquidation screen allows for full or partial liquidation of a PO as part of the invoice entry.

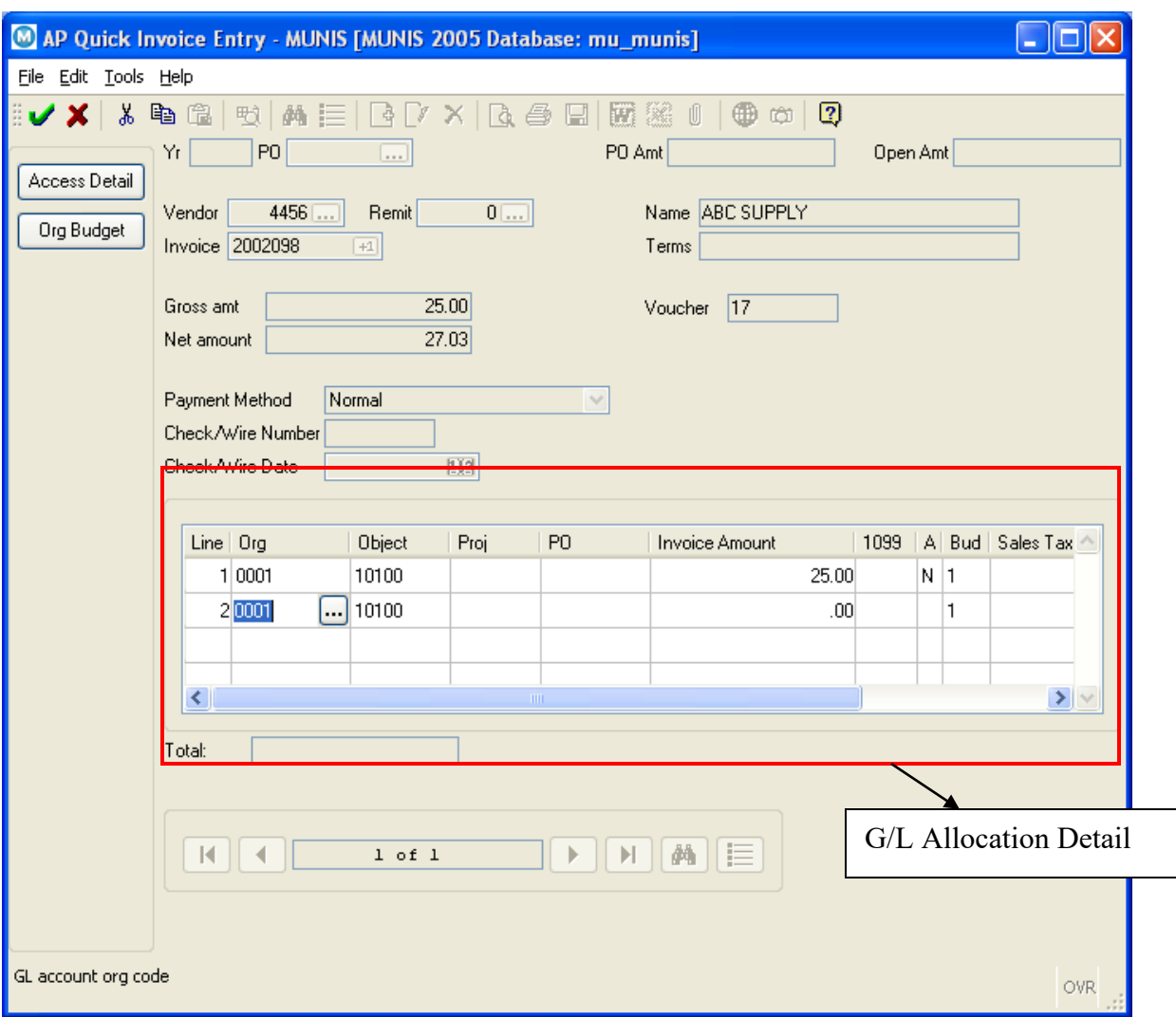

The G/L Allocation Detail section of the screen contains account allocation detail for the invoice.

11

# <span id="page-10-0"></span>**4.2 Adding a Batch of invoices**

Click the Quick Entry button from the Batch screen.

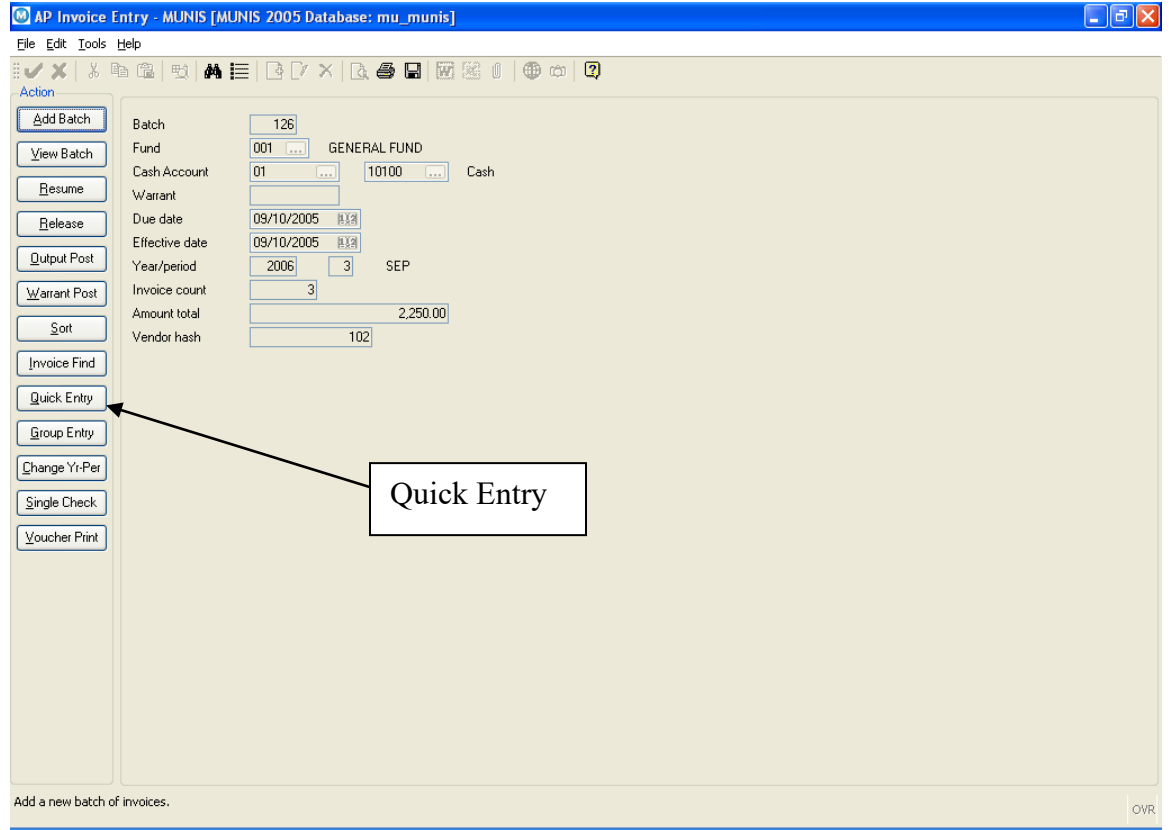

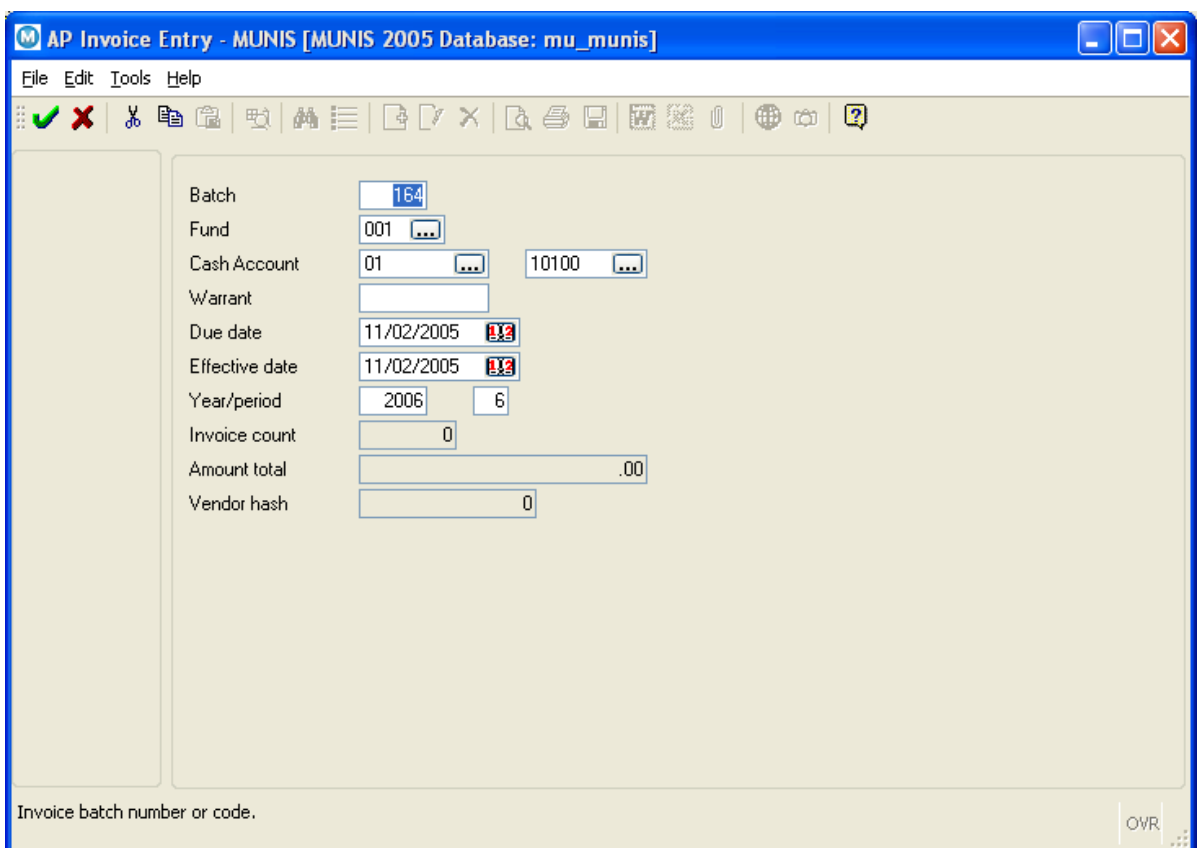

NOTE: The Batch number field will populate automatically with the next available batch number found in the AP Parameters program. This batch number can be a maximum of 4 characters, and is a numeric value that can be overridden if you so choose. Once all invoices in the batch have been Output-Posted, the batch number can be reused.

Fund and Cash Account will populate automatically with the Default Cash Account entered in the AP Parameters Program.

The Warrant number can be entered, if user permissions allow, or left blank.

Due Date and Effective Date default to the current day's date, but can be overridden, if necessary. NOTE: The G/L Effective Date for the batch can be overridden at the time the batch is posted.

Year and Period default to the Default Year and Period found in the G/L Parameters program.

> MUNIS Implementation Training Manual Tyler Technologies, MUNIS Division

Invoice Count, Amount Total and Vendor Hash are calculated by the system once invoices have been entered into the batch. There is no entry allowed in these fields.

Once you have completed the fields on the batch screen, click the accept button  $\vee$ . You will be taken to the Quick Entry screen...

#### <span id="page-12-0"></span>**4.3 Header Information**

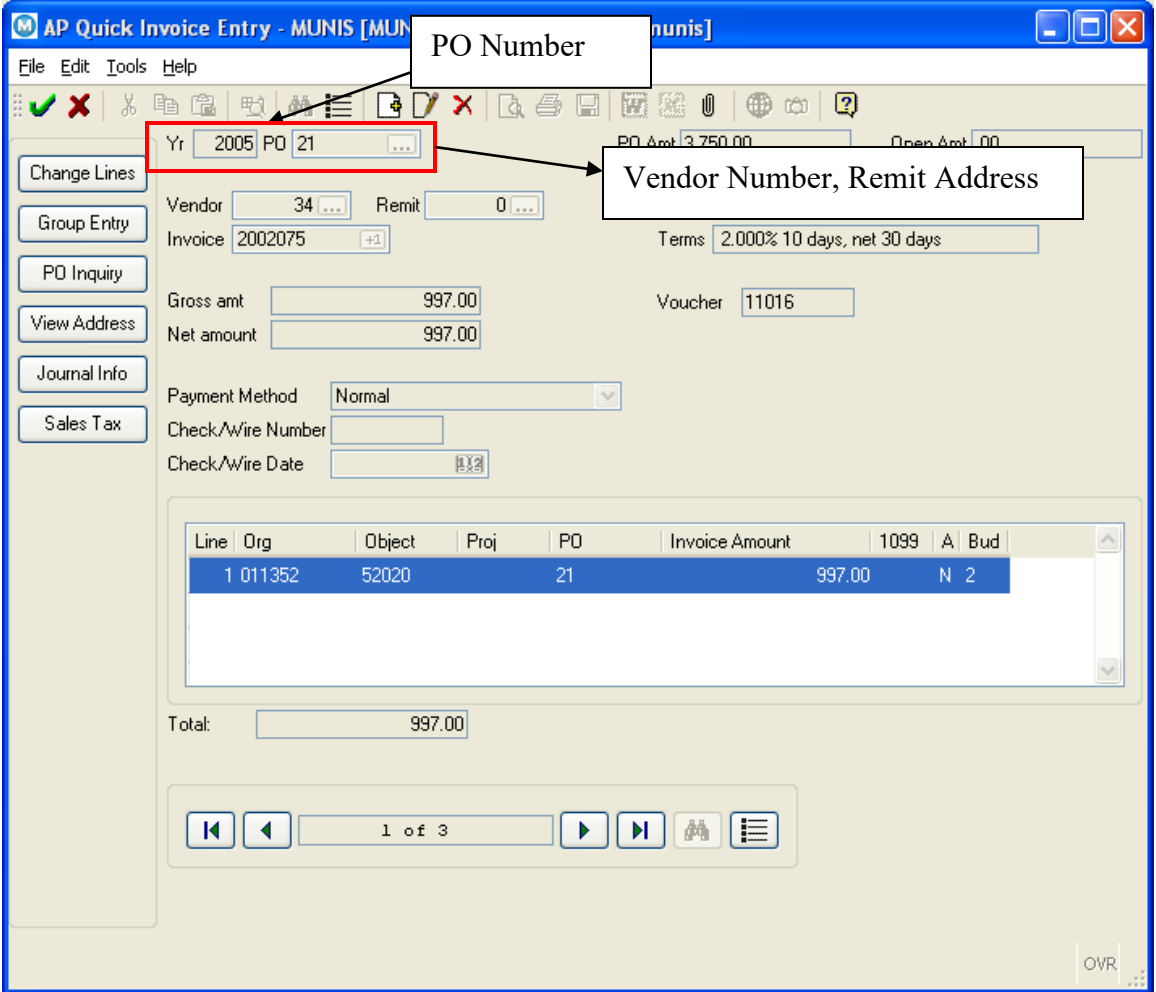

A PO number may be required, depending upon user permissions and parameters. If you are entering a PO number, click the **button** and select a PO from the list, or simply type in the number of the PO you wish to liquidate with this invoice. If you are not liquidating a PO, you may leave the field blank. <<TAB>> to the next field.

> MUNIS Implementation Training Manual Tyler Technologies, MUNIS Division

If you have entered a valid PO number, the Vendor number and Remit address number field will populate from the PO. They may be overridden if necessary. If a PO has not been entered, you may type in the vendor number or click the **button** within the field to select a vendor.

You will see the following dialog box:

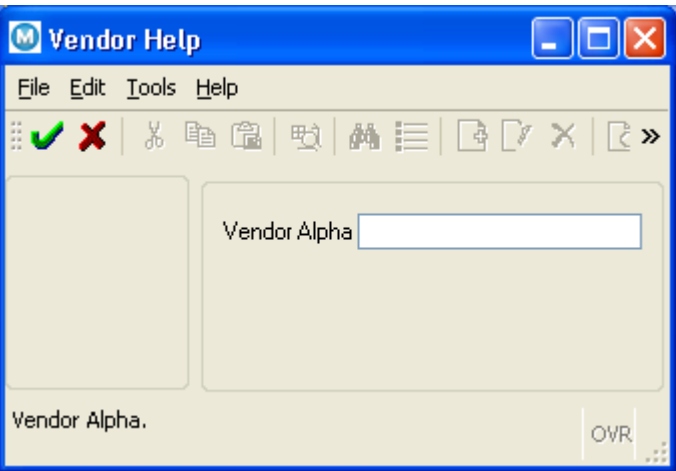

Enter the first character (or several characters) of the vendor's name. This will make searching for the vendor faster and easier. You can leave this blank and search the entire vendor database. When complete, click the

 $\overline{\phantom{a}}$  . You will be brought to the Vendor Search screen.

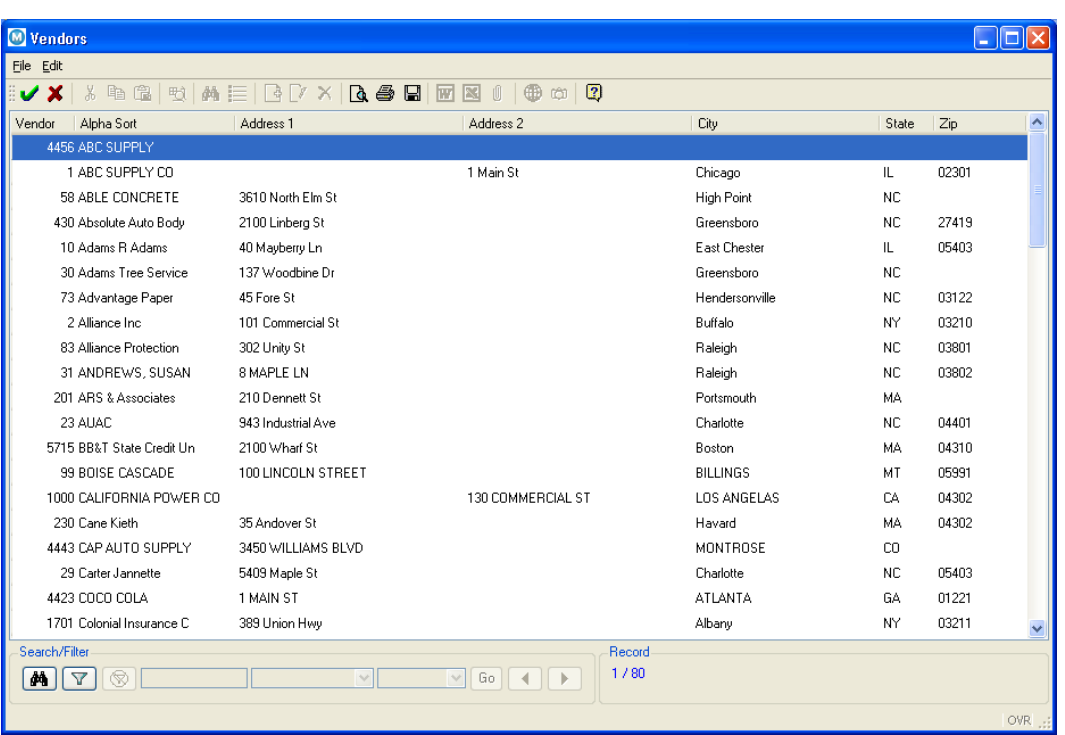

Select your vendor by double-clicking on the vendor name. You will then return to the Quick Entry screen. <<TAB>> to the Invoice Number field.

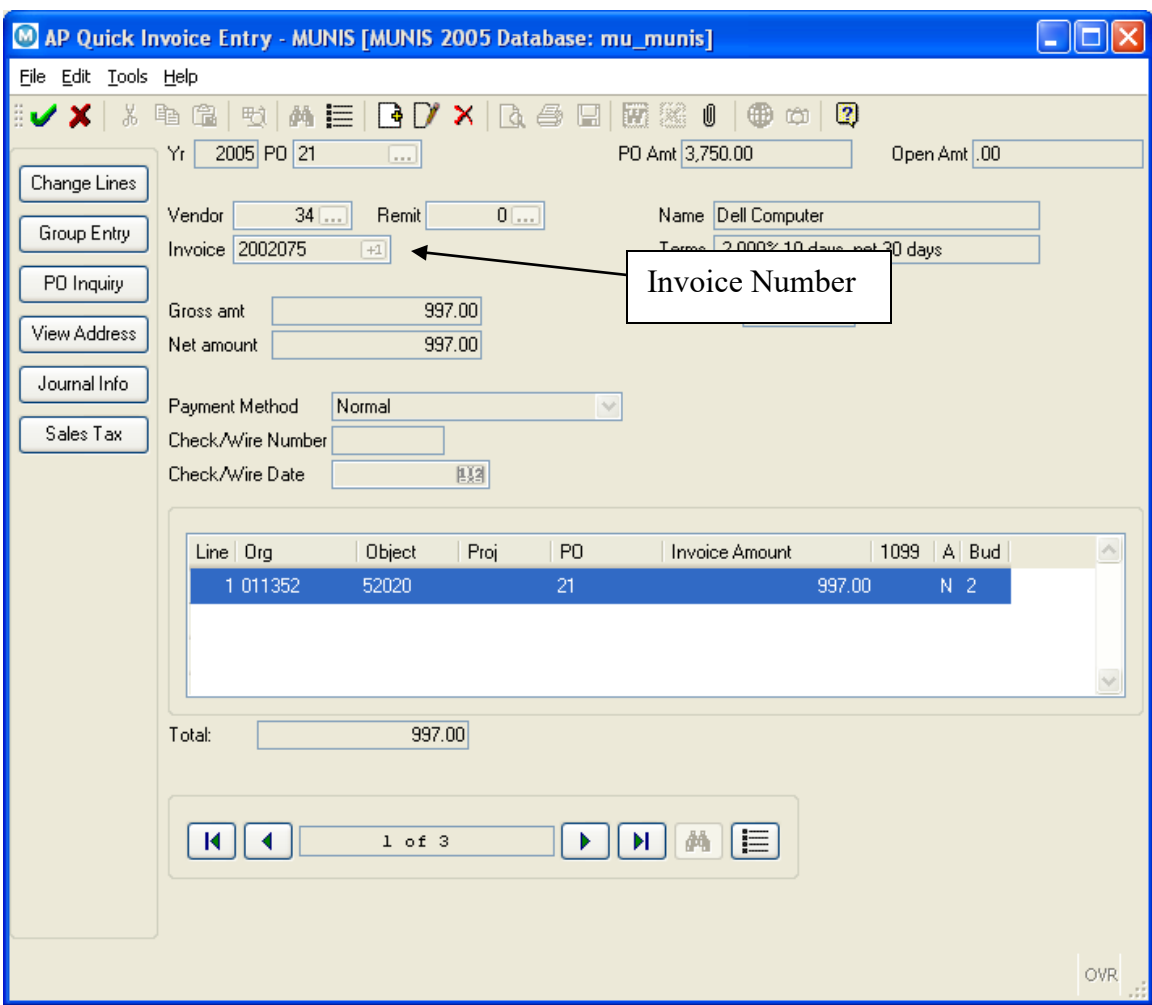

The Invoice Number field is a required, 12 character alphanumeric field.

You may enter a specific invoice number or use the **button** to assign the next numeric invoice number available. This number is maintained by the system and the Next Available number can be found in the AP Parameters program. Once an Invoice number has been entered, <<TAB>> to the next field.

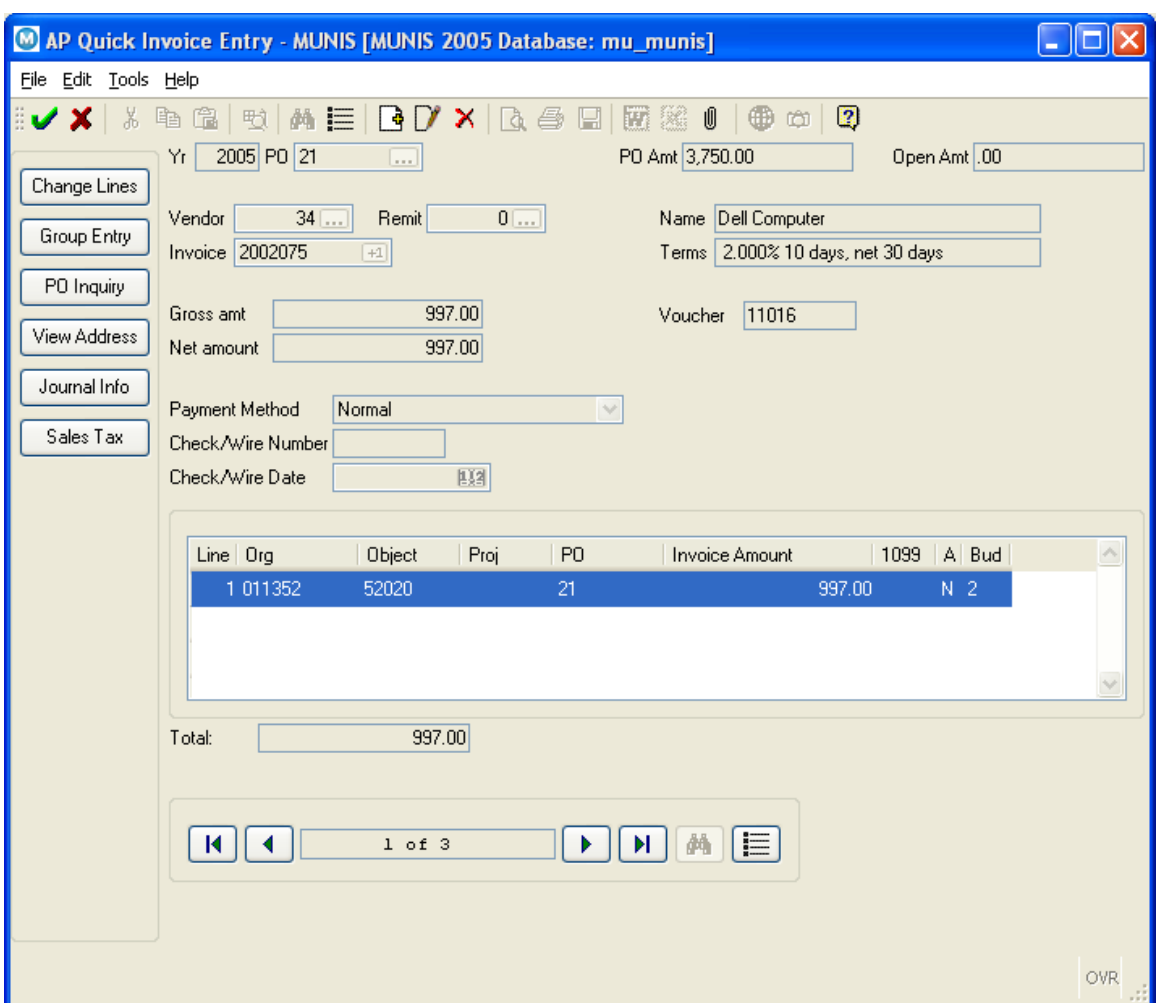

Type in the Gross Amount for the Invoice and <<TAB>> to the next field.

Complete the remaining fields, as necessary, in the Quick Entry header section of the screen and click the accept button  $\overrightarrow{v}$ .

If you have not entered a valid PO number, proceed to G/L Allocation Detail.

## <span id="page-16-0"></span>**4.4 PO Liquidation**

If have entered a valid PO number, a message will appear verifying the Net Invoice Amount.

> MUNIS Implementation Training Manual Tyler Technologies, MUNIS Division

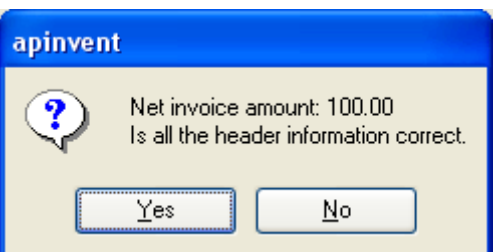

Click Yes if the Amount is correct. Click No to return to the Quick Entry screen to update the invoice amount.

Next, you will arrive at the PO Liquidation screen. From this screen you may fully liquidate the PO by clicking the Full Liquidate button…

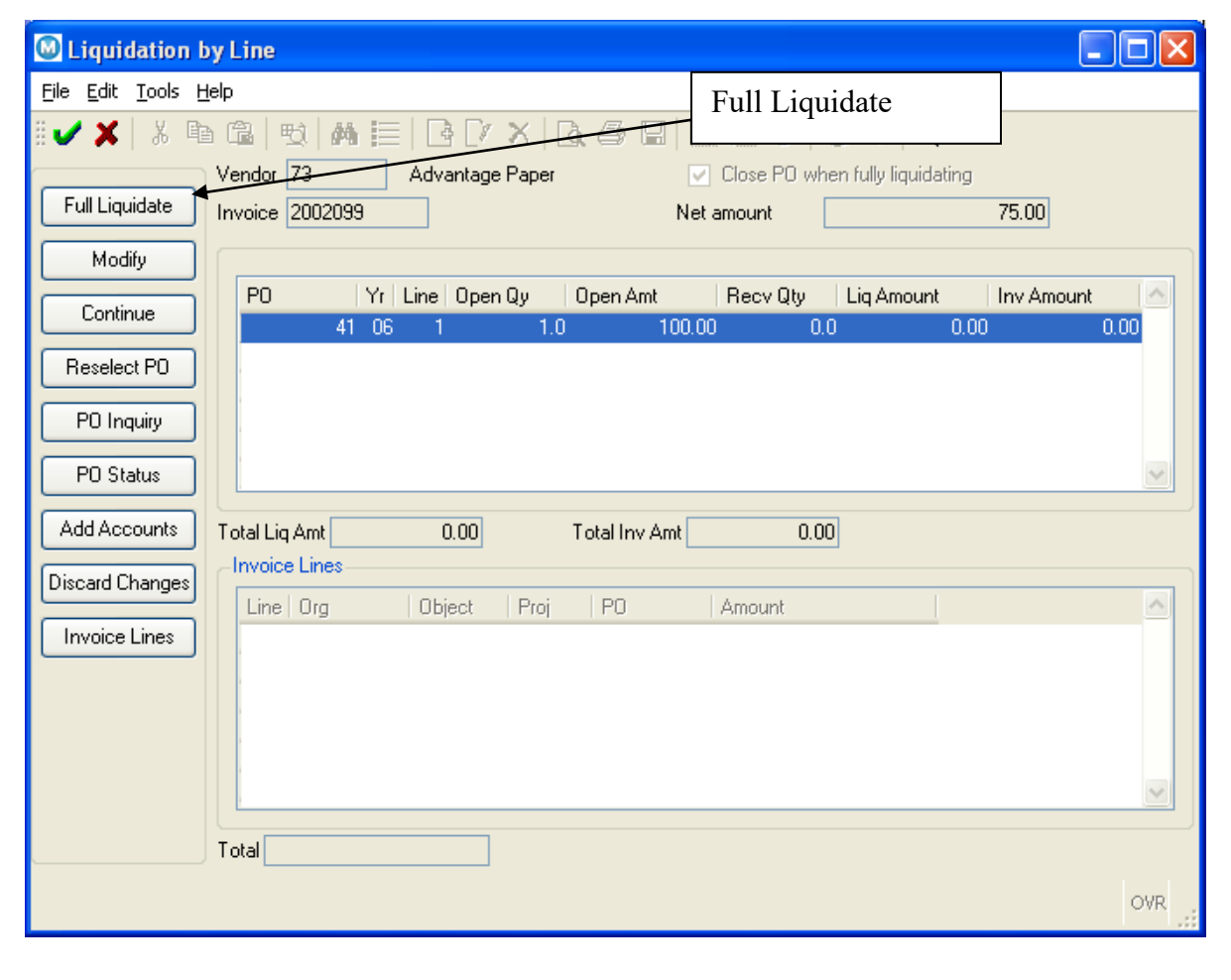

OR…

MUNIS Implementation Training Manual Tyler Technologies, MUNIS Division

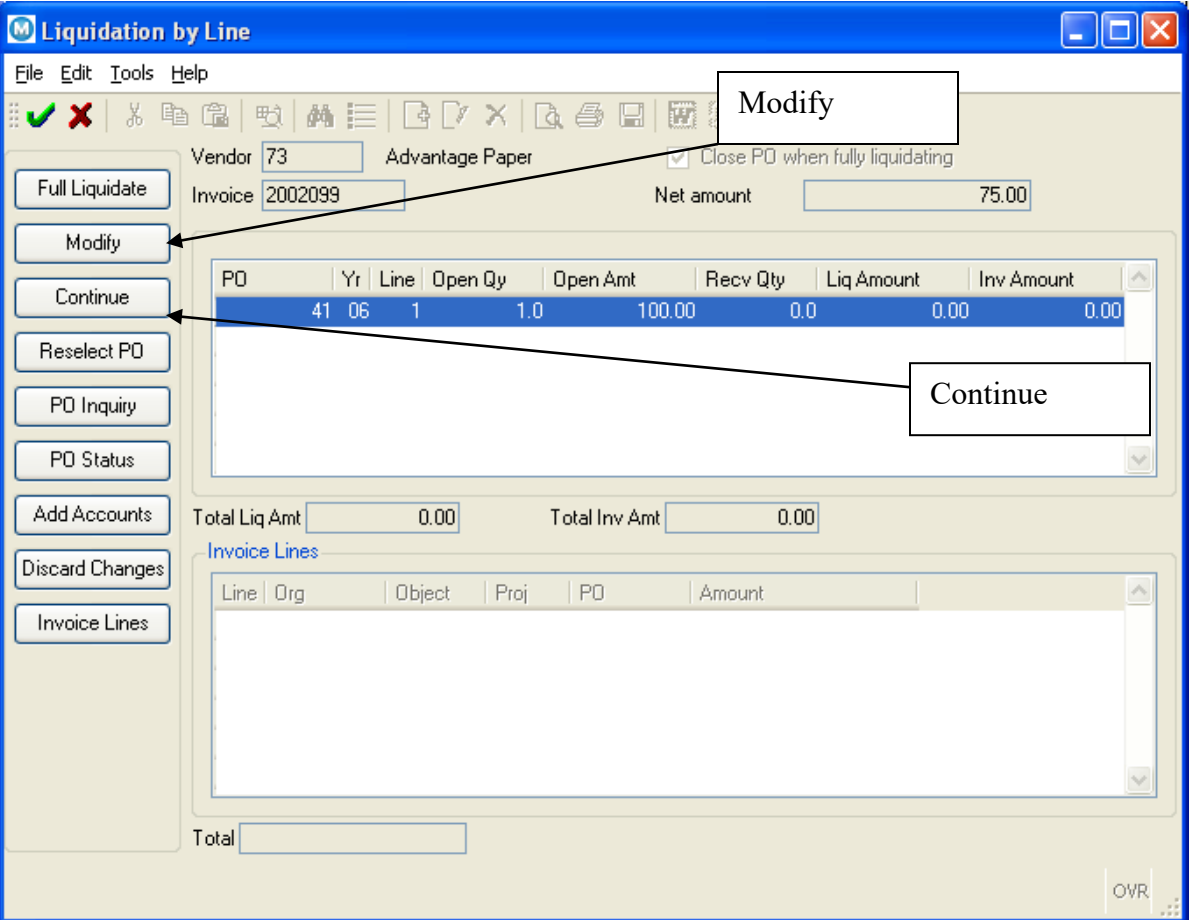

You may partially liquidate the PO by clicking the Modify button…

Once you have clicked the Modify button, fill in the Liquidation Amount

and Invoice Amount and click the accept button  $\blacksquare$ . To proceed through the liquidation and return to the Quick Entry screen, click the Continue button.

# <span id="page-19-0"></span>**4.5 G/L Allocation Detail**

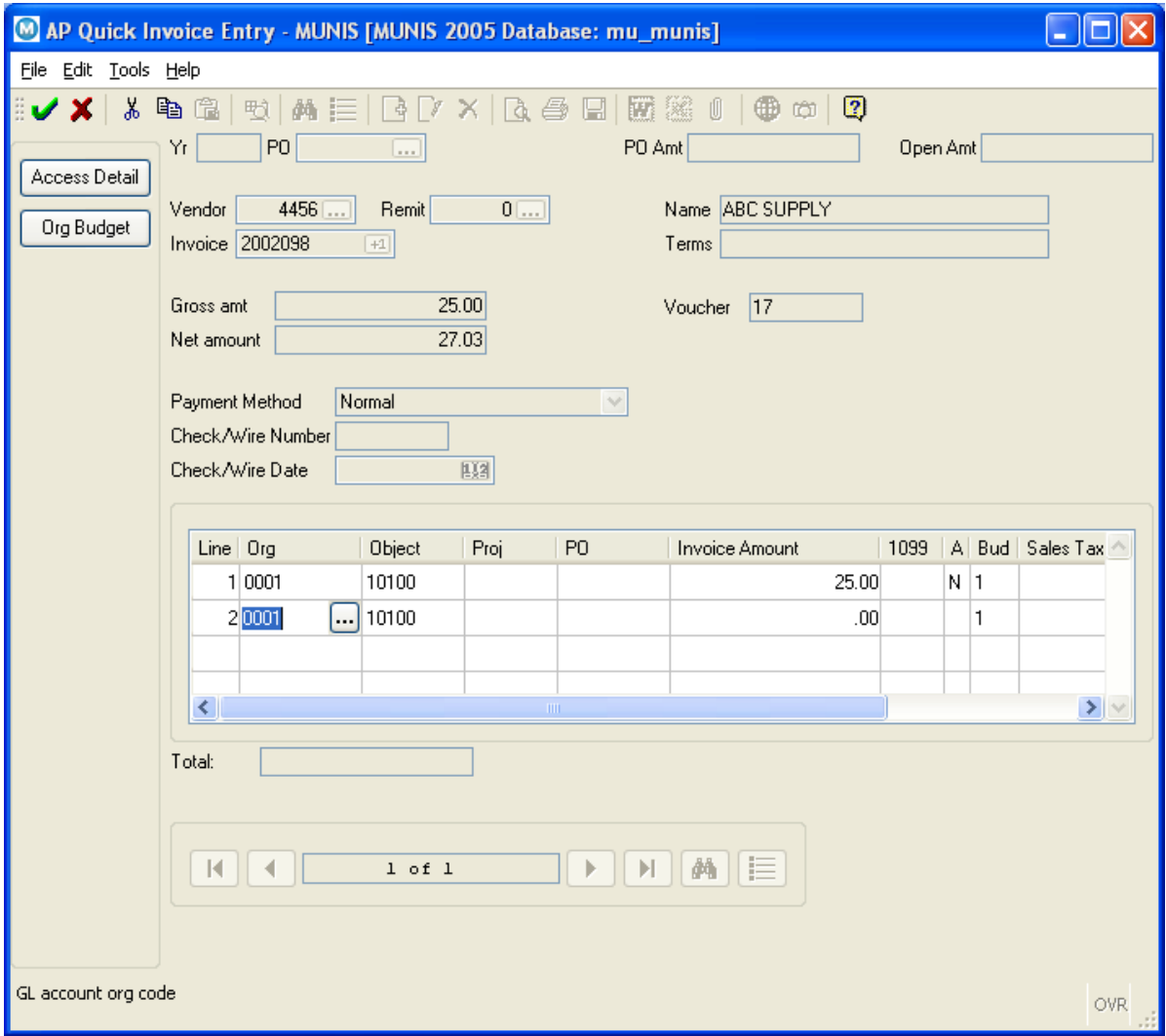

While in the Org field, you may type in the correct Org for the account allocation or click on the **button** to open the Org Help list.

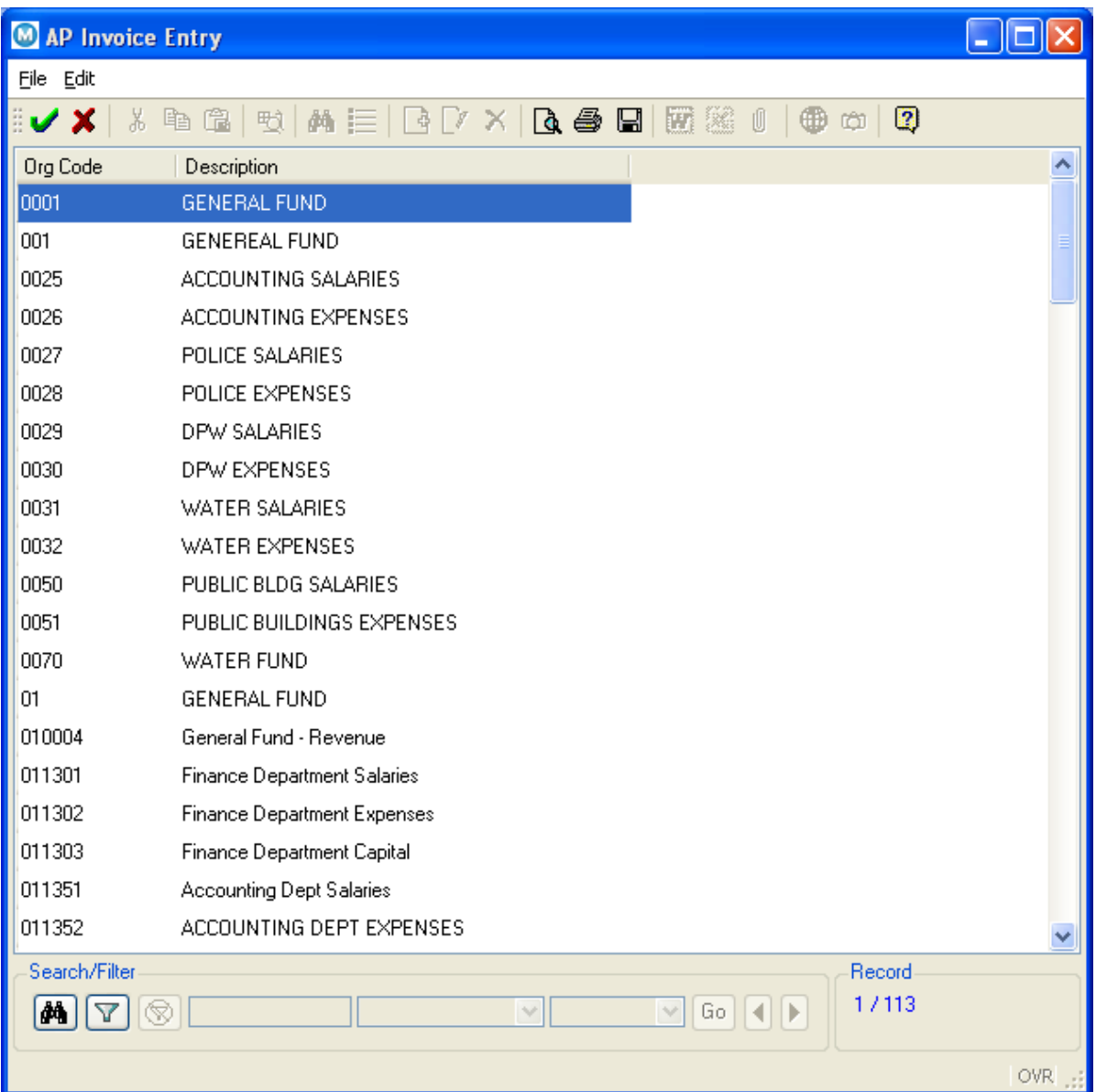

Select the desired Org by double-clicking the Org number. You will return to the Detail section.

<<TAB>> to the Object field and type in the Object number. You may

also click on the **button** to open the Object Help list. You may select the desired Object by double-clicking the Object number. You will return to the Detail section.

<<TAB>> to the Project field and enter the Project code or select from the Project Code help list, if necessary.

21

MUNIS Implementation Training Manual Tyler Technologies, MUNIS Division

<<TAB>> to the Amount field. The amount will default in from the account allocation of the PO if a valid PO number was entered. If a valid PO was not entered, the amount will default to the amount of the invoice. This may be overridden if the invoice amount is to be allocated across more than one account number.

NOTE: If the expense should be split across multiple accounts, <<TAB>> to the next detail line and repeat the steps above to allocate the remaining invoice amount.

Once the entire invoice amount has been allocated to the appropriate G/L accounts, click on the accept button  $\mathbf{\overline{v}}$ .

You have now completed the invoice. Click on the  $\Box$  button to add another invoice to the batch. Repeat steps and continue until all invoices are added to the batch. Once all desired invoices have been entered, you may select the Exit option from the File menu to return to the batch screen.

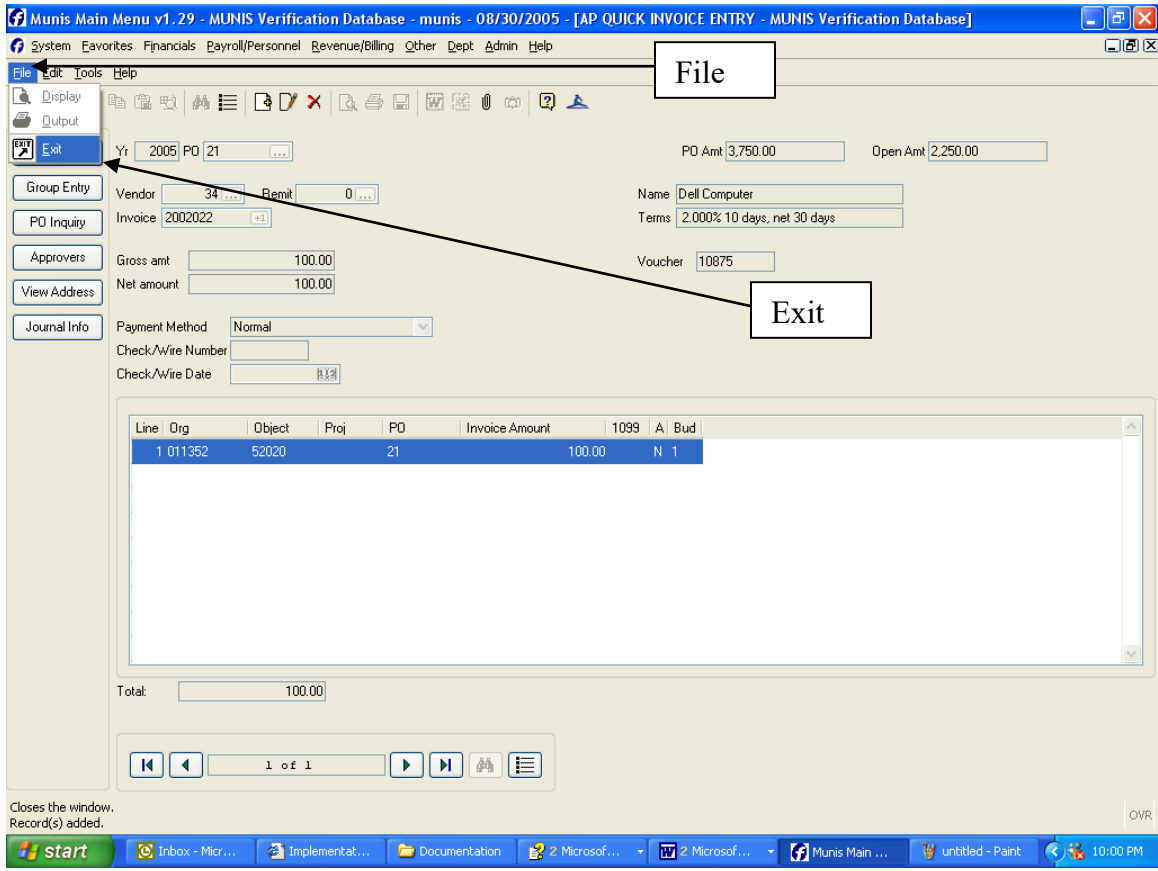

MUNIS Implementation Training Manual Tyler Technologies, MUNIS Division 22

#### <span id="page-22-0"></span>**4.6 Processing Data**

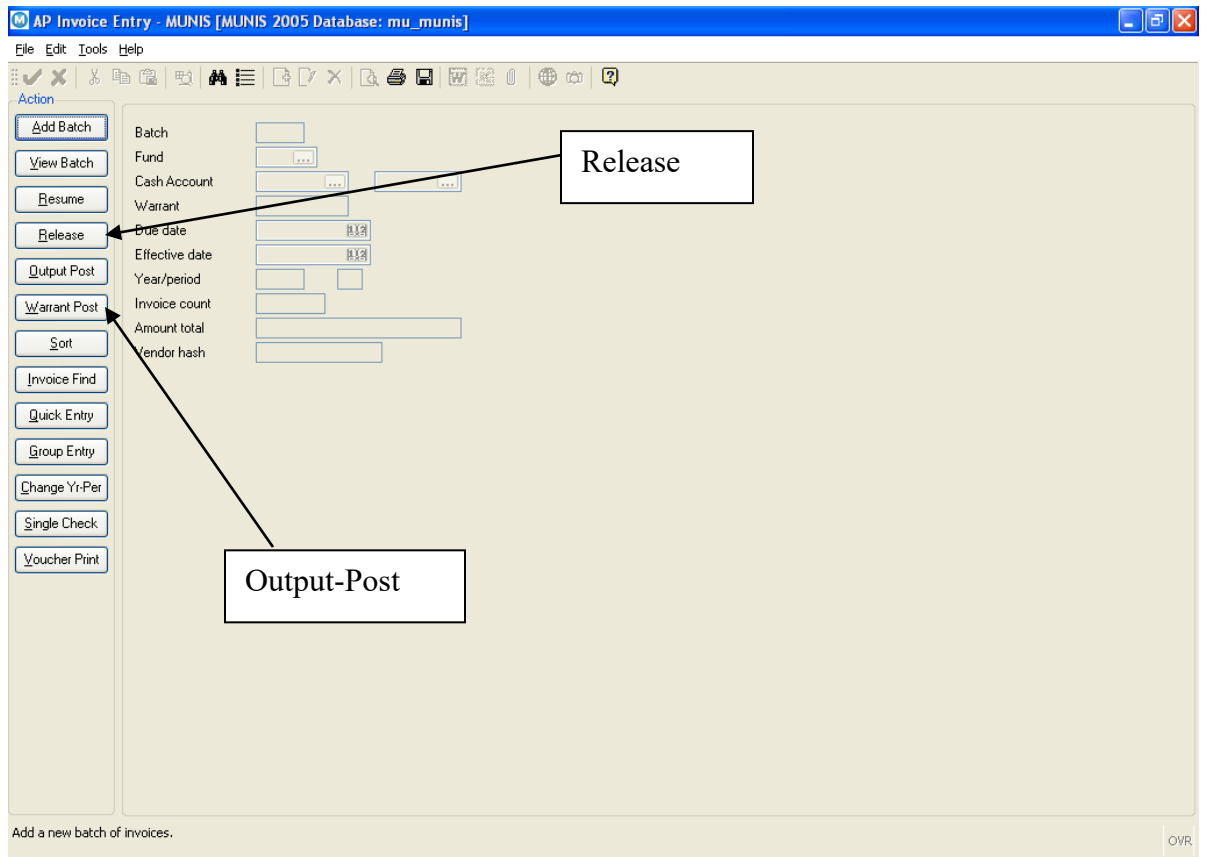

To send the batch of invoices to Workflow approvers, click the Release button and then the Approvals button.

This batch of invoices has now been submitted for approval(s) at level specified in Workflow Business Rules if they exist. Once the invoices have been approved they will need to be Output-Posted to create and post the G/L journal entry.

## <span id="page-22-1"></span>5.0 Invoice Entry: Quick Entry - Self Study Exercises

- 1. Enter an invoice charged to a single ledger account
- 2. Enter an invoice charged to multiple ledger accounts
- 3. Make a change to a previously entered invoice prior to Proof and Post

MUNIS Implementation Training Manual Tyler Technologies, MUNIS Division